年次処理マニュアル

下記手順に従って行ってください 罕 この作業は新年度を迎えるにあたって必ず必要となります ◆新年度準備◆ ※1 制御ファイルHS保守の作成 2 新年度マスタ作成 3 カレンダー保守の作成 ※この作業は新年度を迎える前(3月31日まで)に必ず必要となります

◆決算時~新年度処理◆

- 4 未収金・未払金への計上
- 5 合計残高試算表の確認方法
- ※6 決算システム操作
	- 7 前期残高更新
	- 8 期首残高入力
	- 9 当初予算入力 注: 1~3作業終了後、予算入力が可能です
- 10 Q&A

※バージョンによりメニューに無い場合もございます

**6 公益情報システム株式会社** 

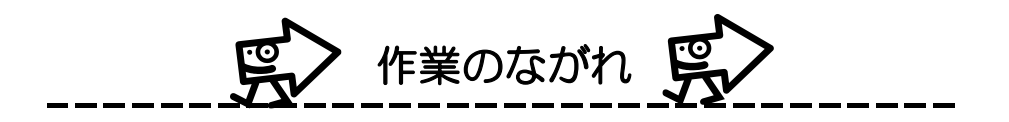

#### 1制御ファイルHS保守の作成

新年度の期首~期末日付の設定などを行います

↓ 2新年度マスタ作成

旧年度のマスタを新年度にコピーします ↓

### 3カレンダーマスタ保守の作成

新年度準備

新年度の起案、支払、収入を行えない日(休日)を設定しま新年度の伝票作成は

1-3の作業が終了するまで行うことはできません

※1-3の手順の実行順序については、 前後しても問題はありません。

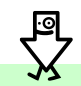

次の作業は1~3の作業が終了してから行ってください

#### 4未収金・未払金への計上 未払金・未収金へ計上します

5合計残高試算表の確認方法

旧年度末の貸借を確認します

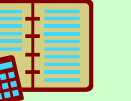

6決算システム設定・操作

決算書を出力します

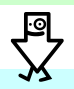

次の作業は1~5の作業が終了してから行ってください

7前期残高更新 前期末の残高を新年度に移行します

8期首残高入力 前期末の残高を新年度に一部手入力します

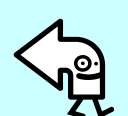

新年度処理

決算時

9当初予算入力 注: 1~2作業終了後、予算入力が可能です 新年度の予算を入力します

■■■■マスタの修正は影響が出やすいので、よくご検討の上、行う必要があります

# 1 制御ファイルHS保守の作成

マン 年度の設定ファイルです

◆新年度のHS保守が作成されているか確認します

- 1.[制御マスタ保守]-[制御ファイルHS保守]を選択します
- ↓ 2.修正が必要な年度を選択します

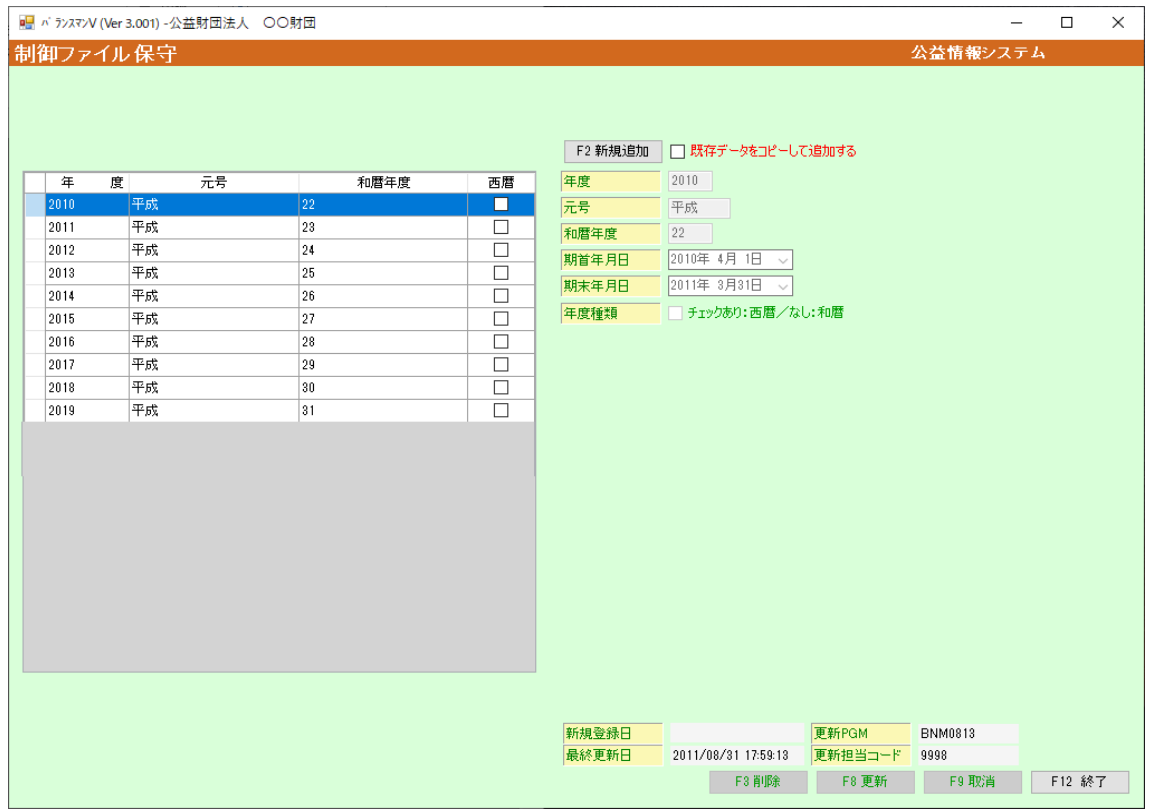

4.①該当する年度が表示されていない場合は新規作成をします 既存データを基にする場合は基にする年度を選択し「既存データをコピーする」に チェックをして、「F2新規作成」ボタンをクリックします

#### Net2011

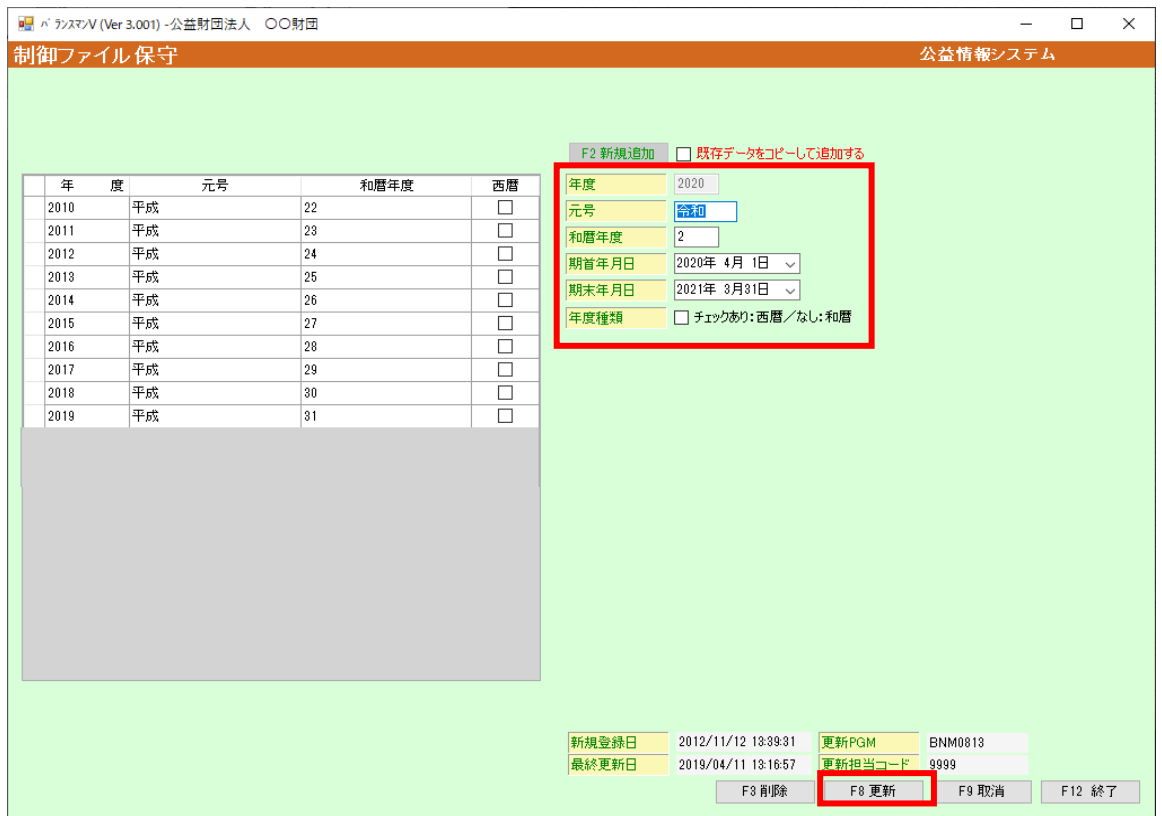

②年度種類は画面・帳票に表示する年度を和暦・西暦どちらにするかチェックしてください

↓

3.「F8更新」で登録します

#### 4. 実行ボタンを押すと下記が表示されますので「はい」を選択してください

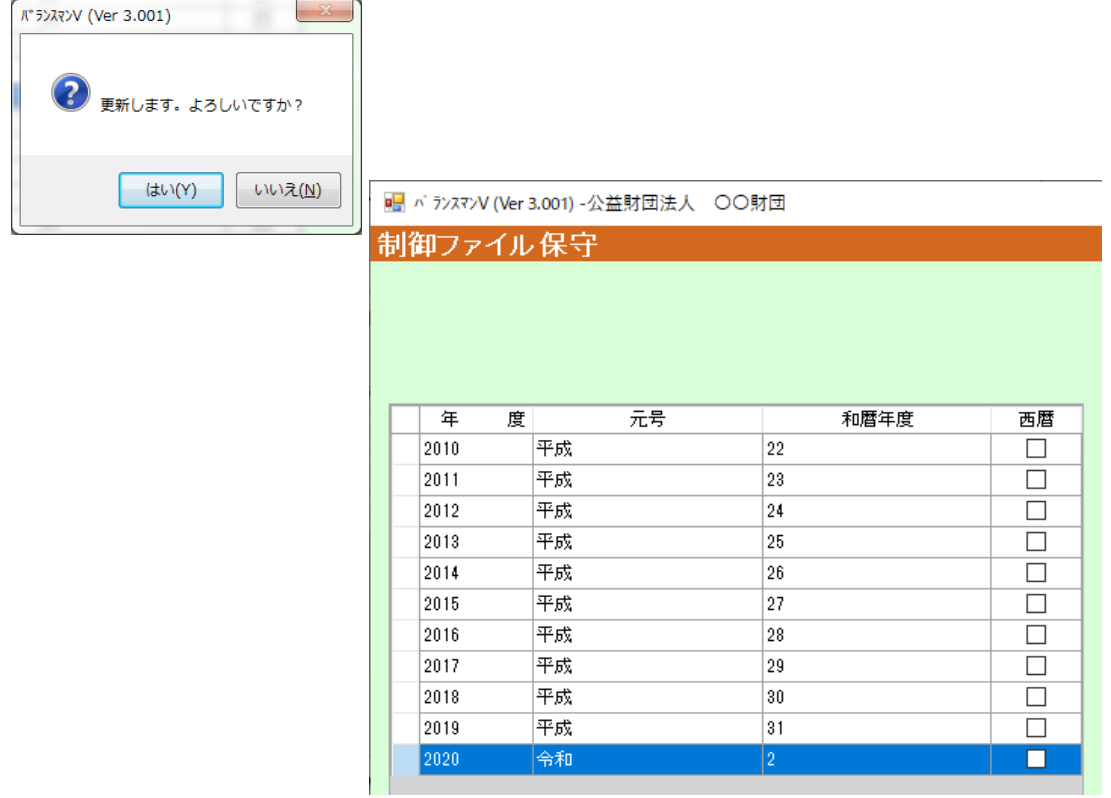

# 2 新年度マスタ作成 ■ 新年度に今年度のマスタ(科目・担当者・決裁欄・事業区分等)をコピーする作業です 1.[年度・特殊処理]-[新年度マスタ作成]を選択します 2. 作成元にする年度 ・作成する年度を入力します 3.各マスタにチェックを入れOKをクリックしてください 今年度に存在していたマスタ(科目等)が新年度に不要になった場合でも新年度のマスタを作成 してください(前年度対比が出来なくなります) ■ 棒の前に、ほかのクライアントの会計プログラムを終了してください(照会も不可)

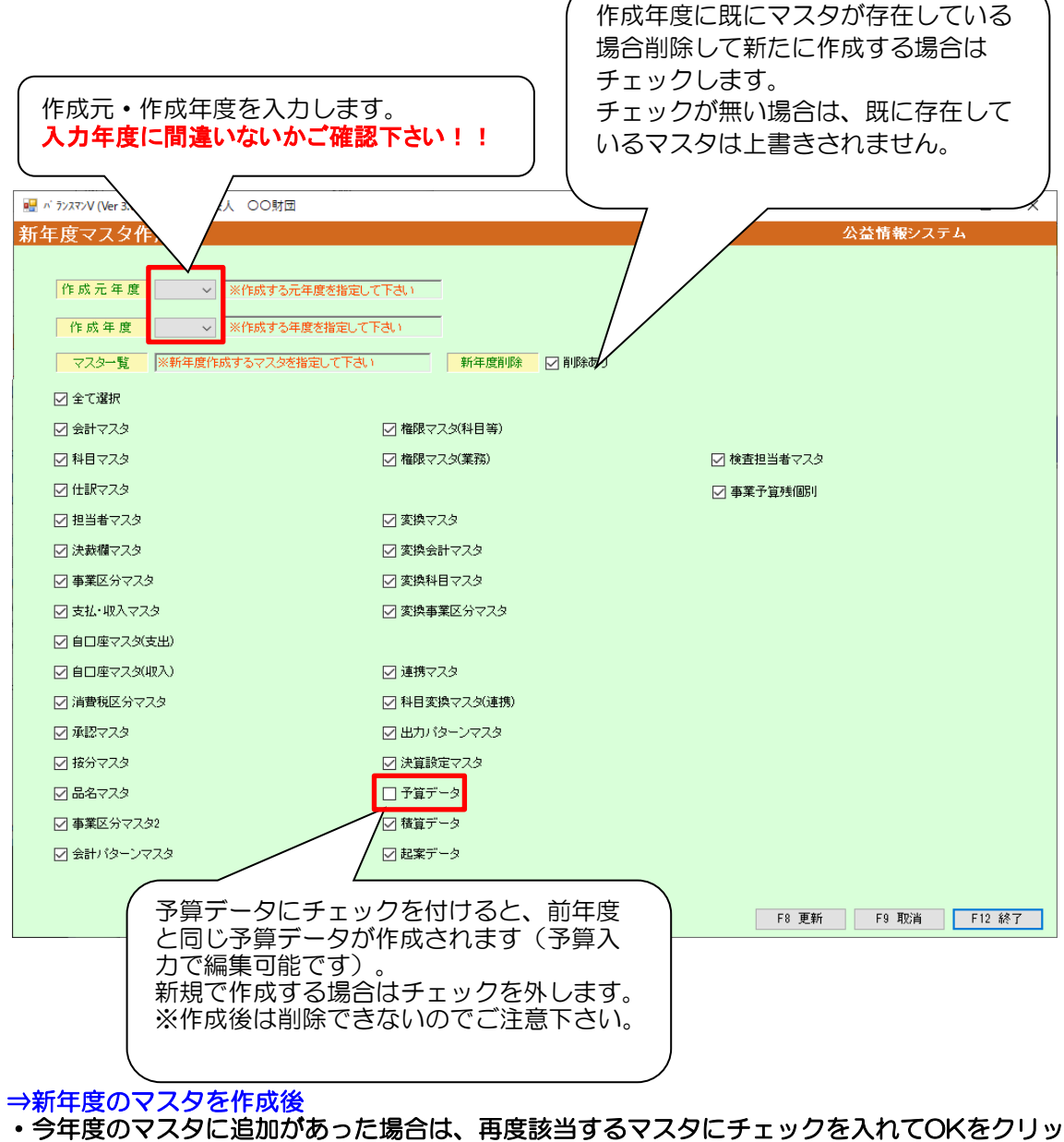

クしてください

・今年度のマスタに修正があった場合は、新年度のマスタ保守で修正してください。 (新年度削除にチェックを入れない場合は、新年度マスタ作成を実行しても、上書きされませ

#### 4.事業組込科目マスタの作成 ※このマスタは事業組込機能を使用している場合のみ必要となります。 [年度・特殊処理]-[事業組込科目マスタ作成]を選択します 年度、開始会計、終了会計を入力後「作成開始」ボタンを押下してください。

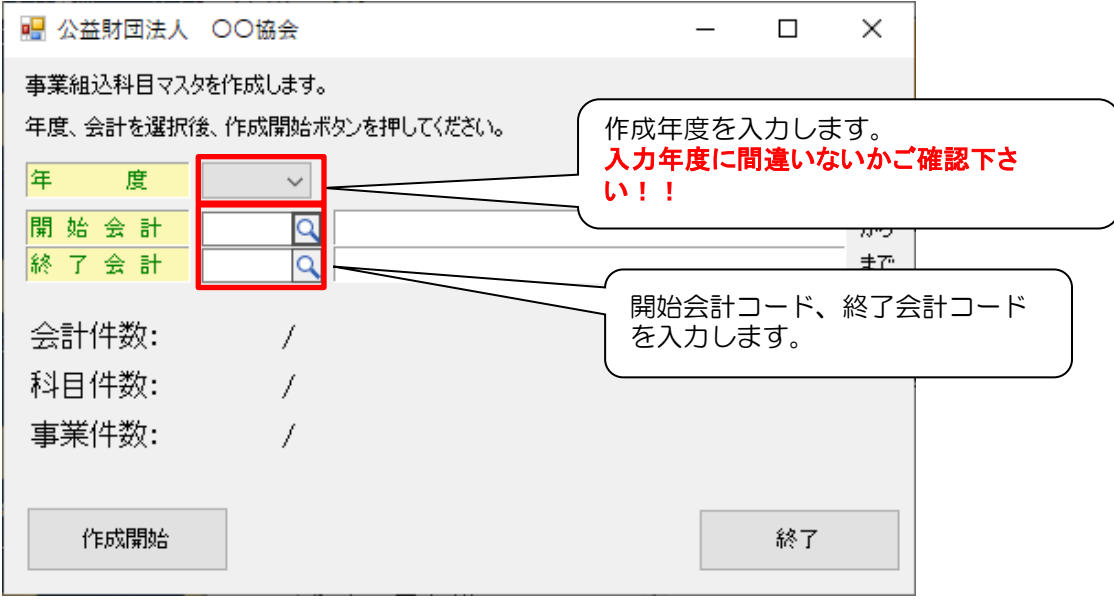

⇒新年度のマスタを作成後

・今年度の事業区分マスタ、もしくは科目マスタに追加・名称の修正があった場合は、 事業組込科目マスタを再作成してください。

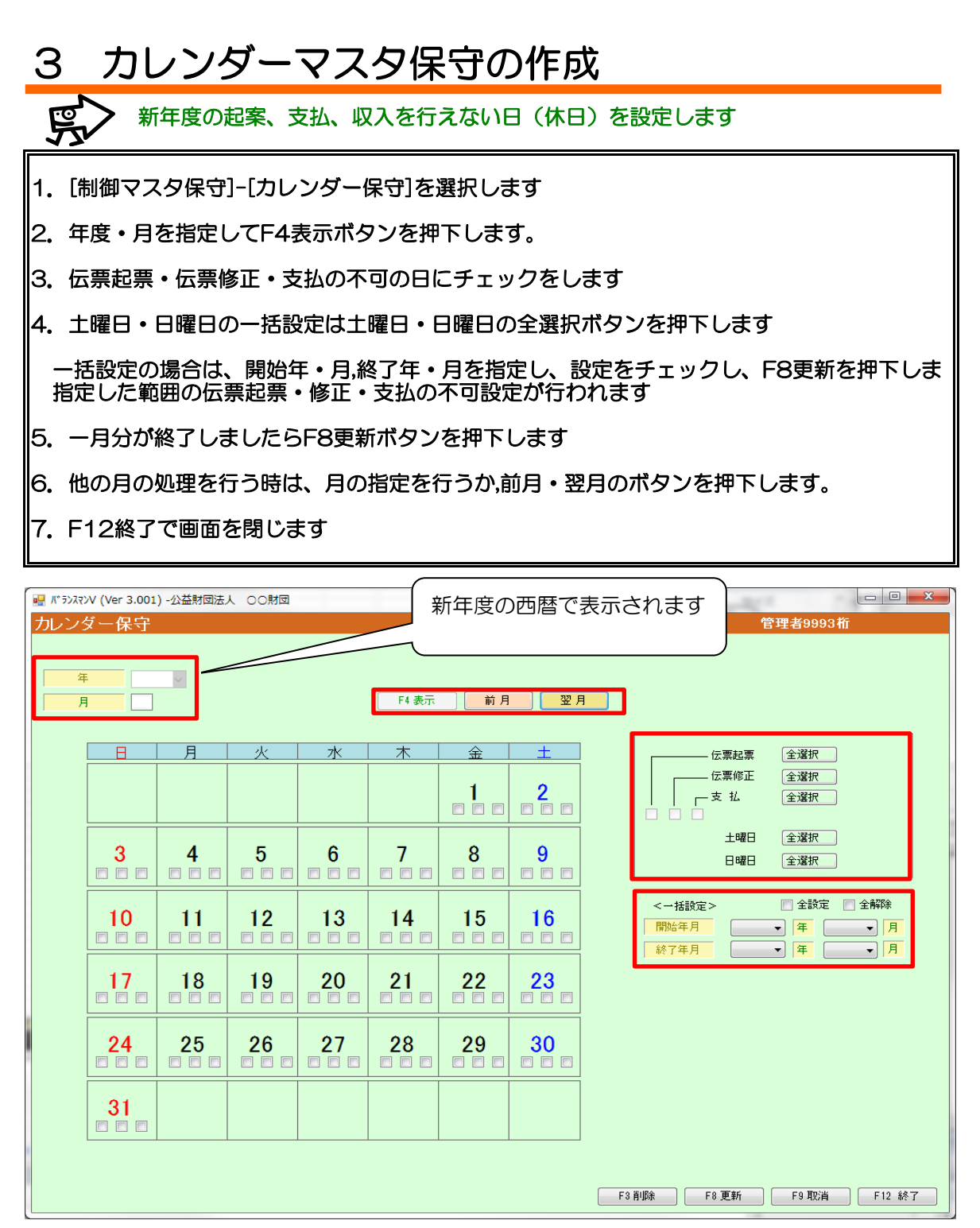

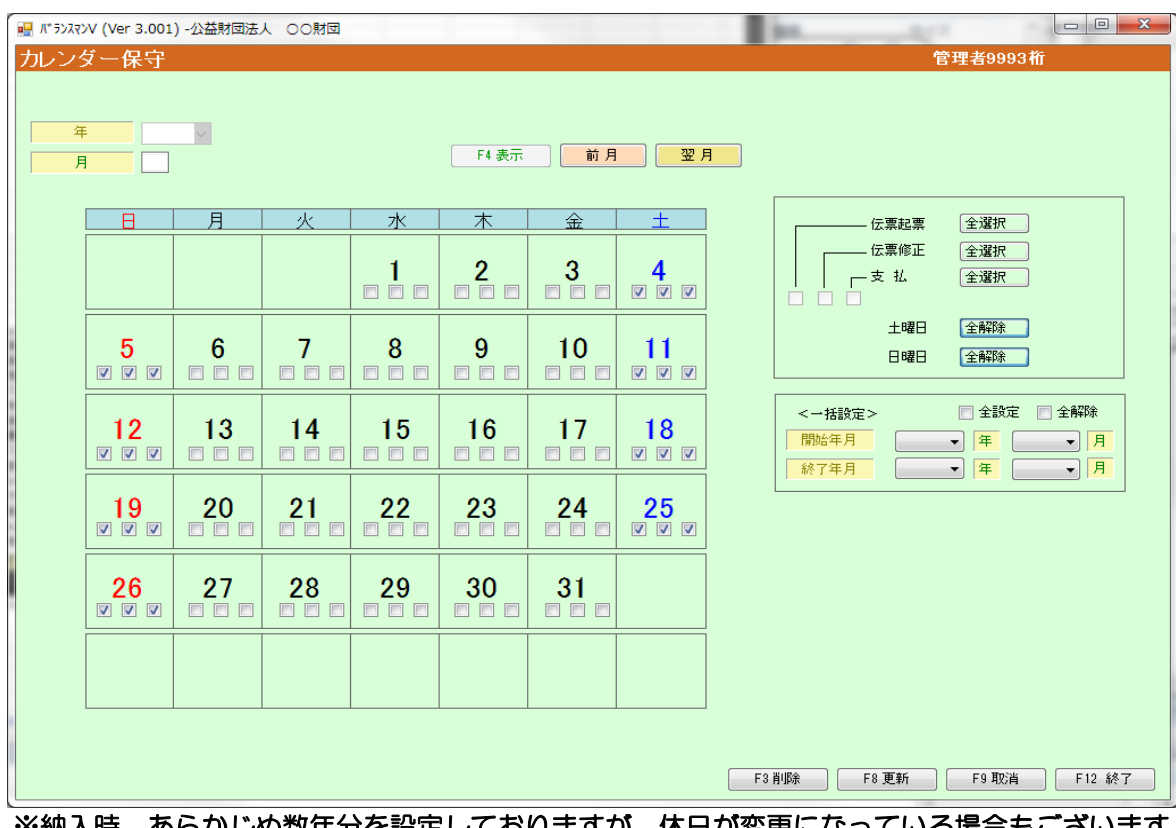

※納入時、あらかじめ数年分を設定しておりますが、休日が変更になっている場合もございます のでご確認をお願いいたします

## 4-1 未払金計上

■ 未払金へ計上します(翌年度の支払区分、支払日が決定している場合)

◆翌年度の支払区分・支払予定日が未定のお客様は4-2未払金計上(支払方法・支払日が未定の 場合)をご確認ください

未払金計上は通常の入力と同じように処理することが出来ます

1.[支出処理]-該当する[支出回議書]を選択します

2.[新規モード]で詳細を入力します

3.[支払区分]で「未払金」を選択(F5検索可能)

#### 「未払金」という支払区分がない場合は[科目マスタ]で未払金の科目があることを確認し、[マ <u>スタ保守]-[支払・収入マスタ保守]で作成します</u>

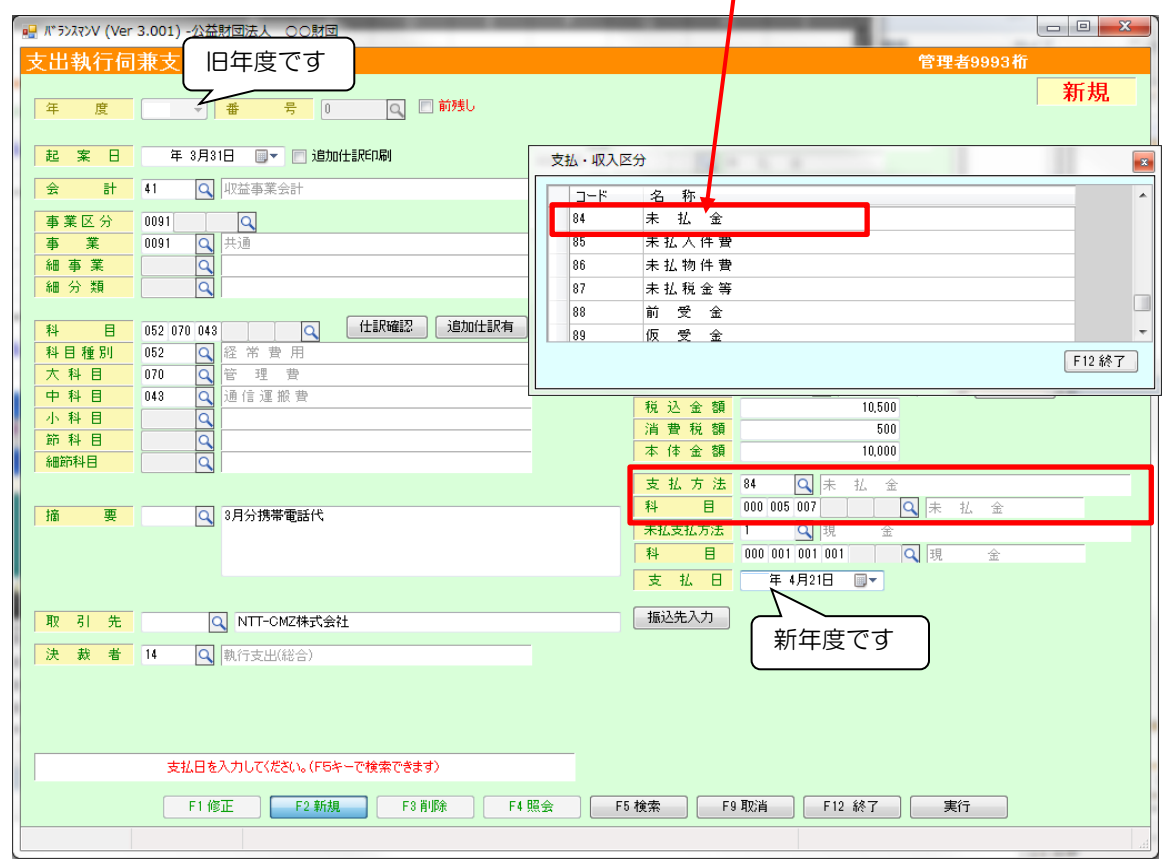

#### Net2011

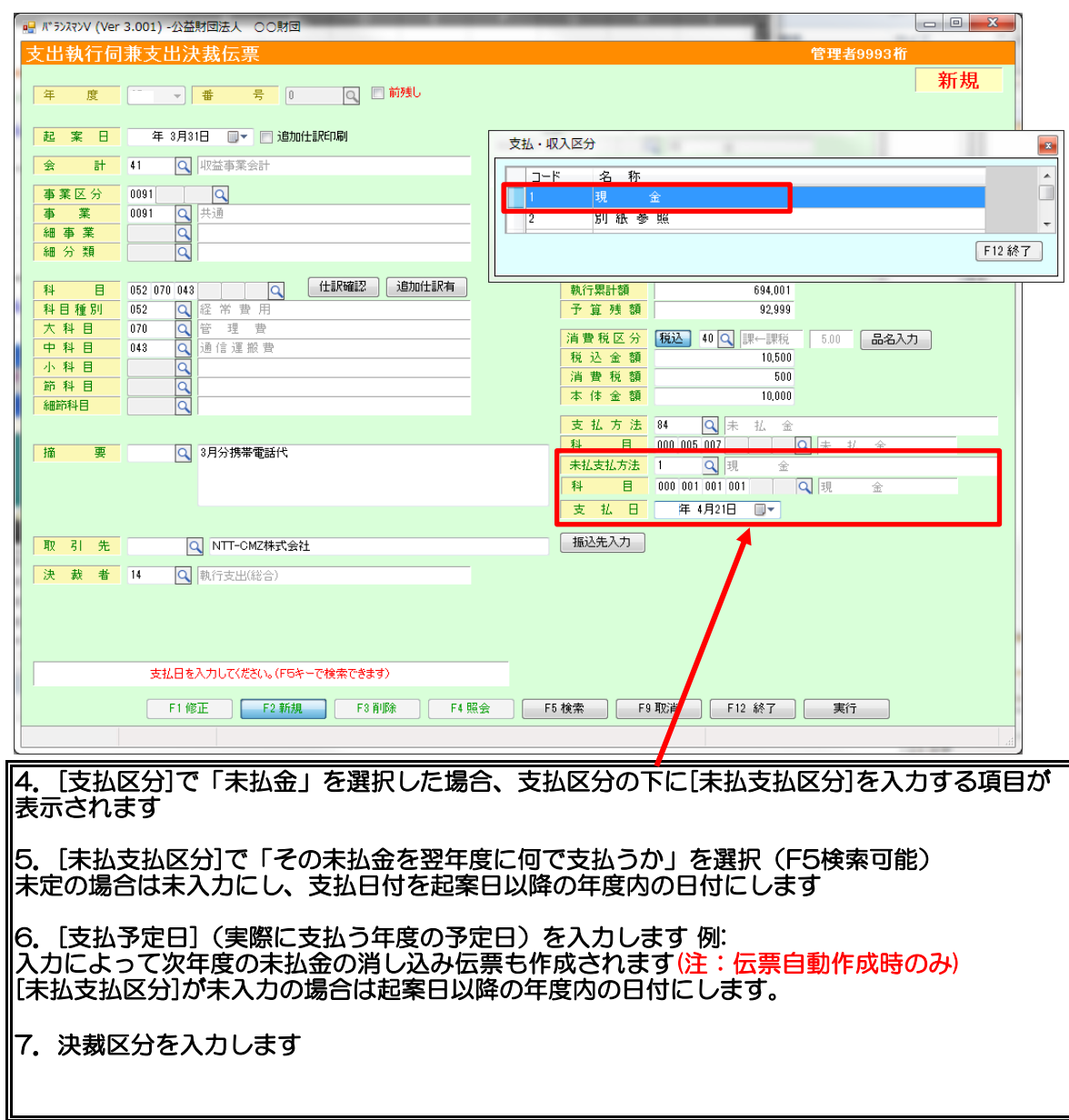

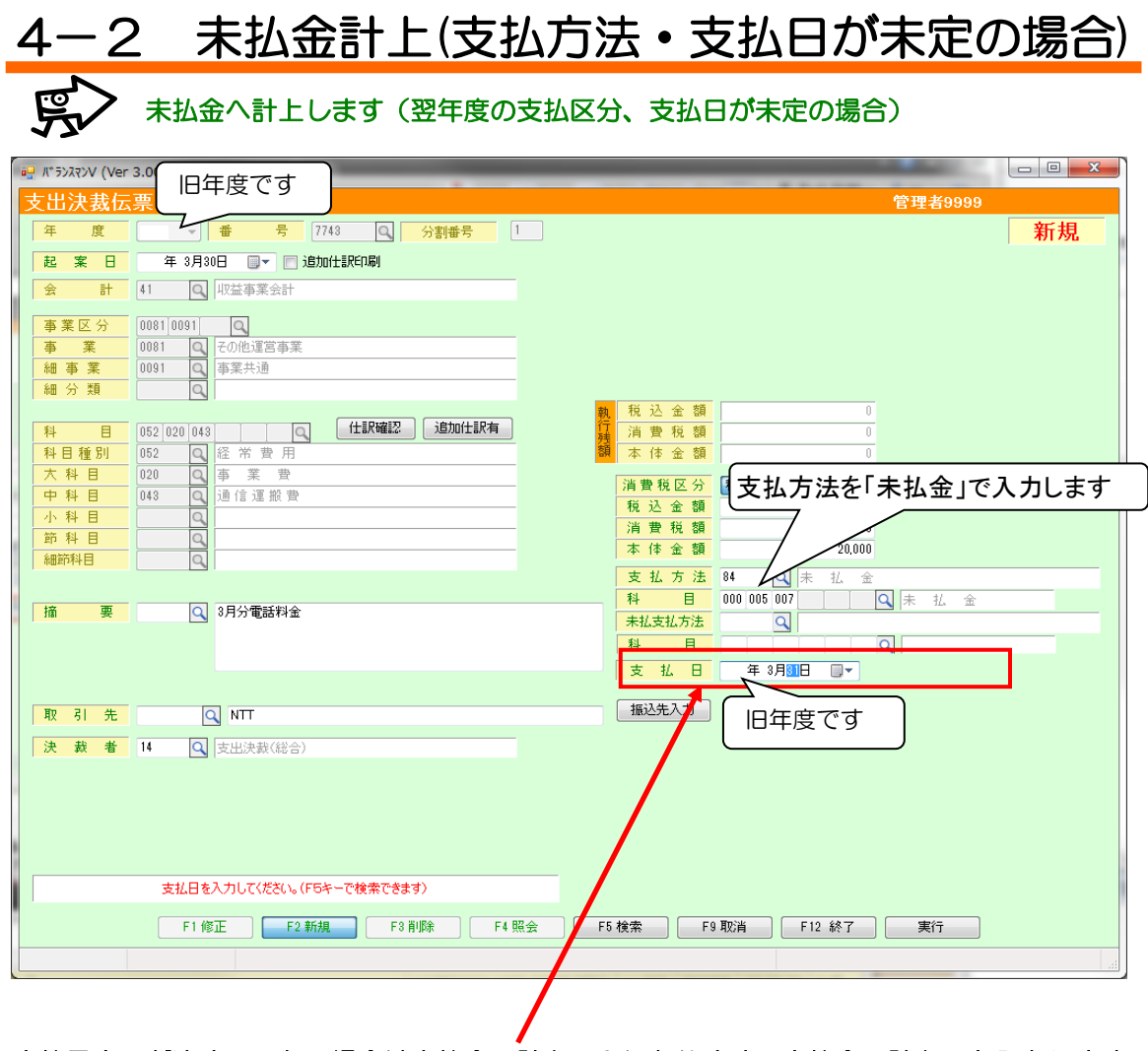

支払予定日が決まってない場合は未払金の計上のみになります。未払金の計上日を入力します この場合は未払支払区分{支払科目(預金・現金)}は空欄にしてください

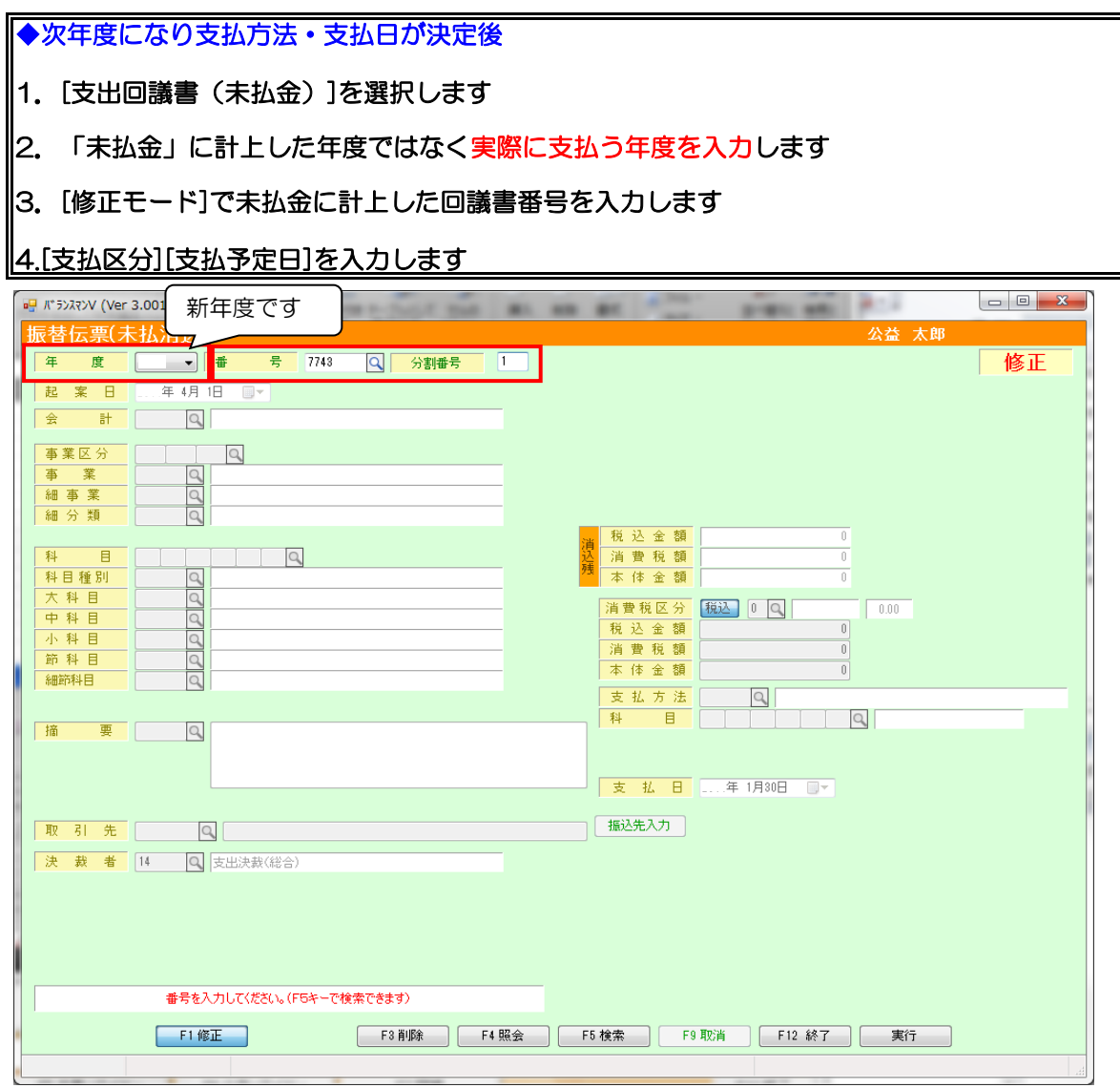

#### Net2011

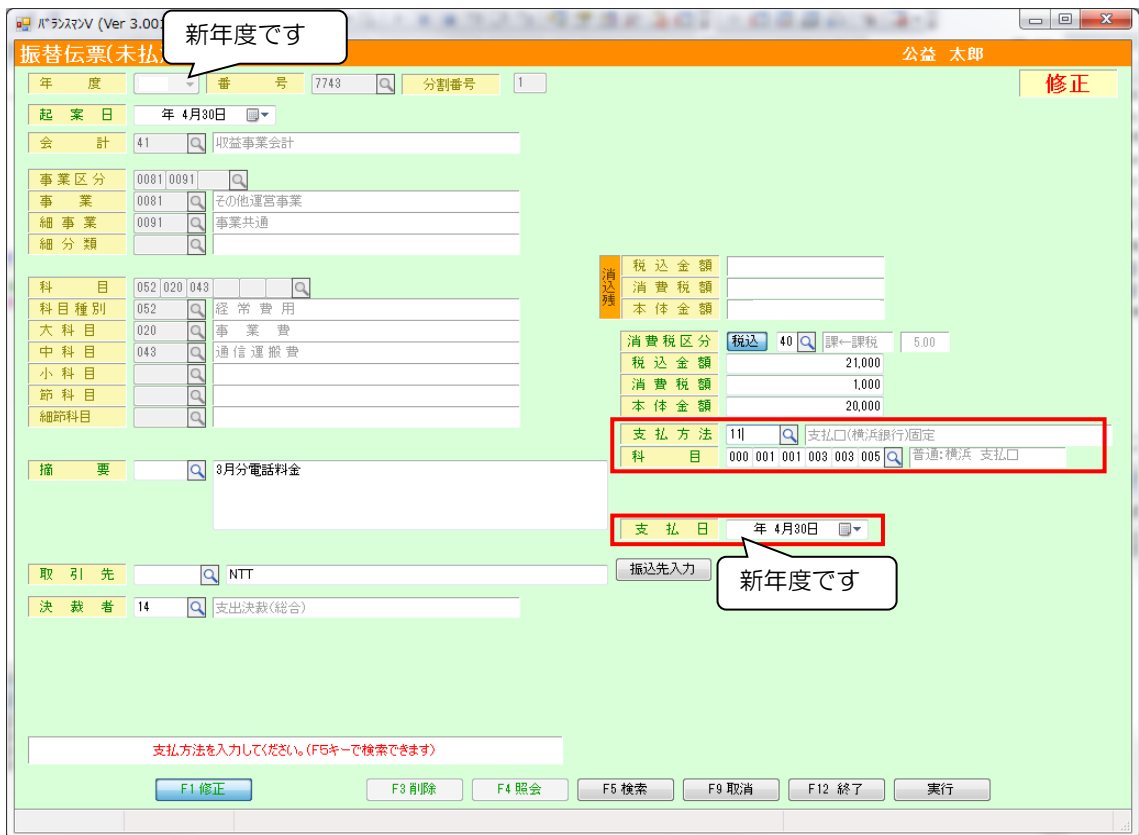

※消し込みデータを削除する場合

未払金計上した画面で[未払支払区分]を空欄にして[支払予定日]は未払計上日にして実行キーで 登録します

## 5 合計残高試算表の確認方法

# コマン 旧年度末の貸借を確認します

#### 1. 新年度4月時点での合計残高試算表を照会でご確認ください

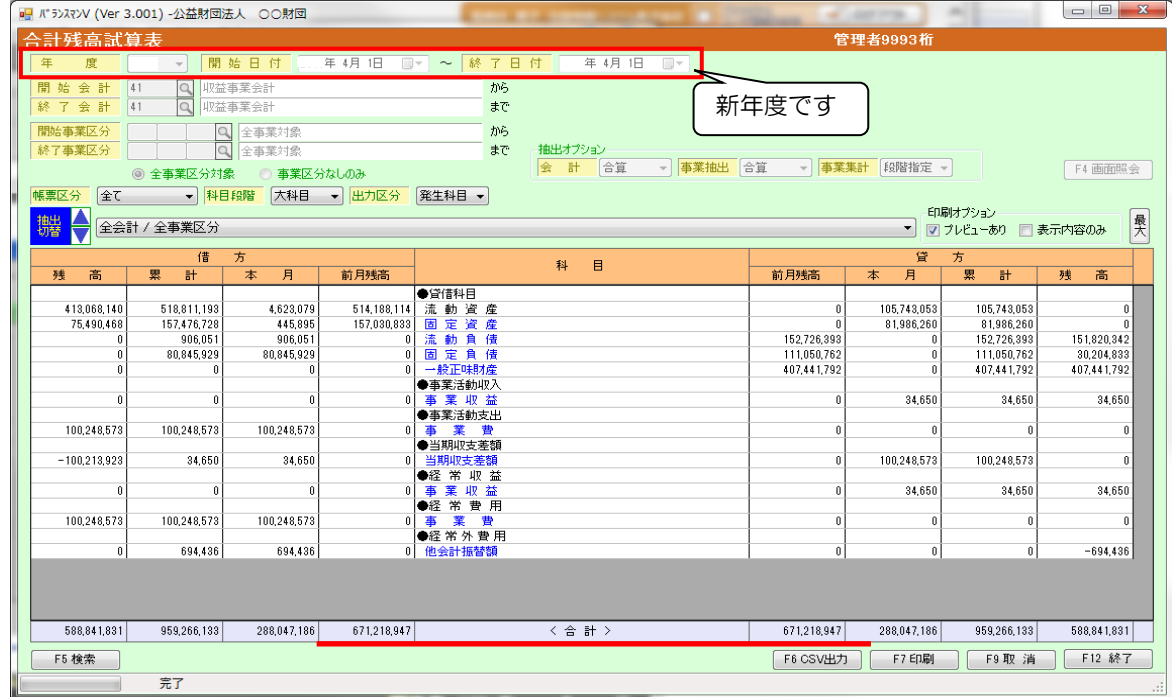

#### 2.前月残高の合計金額(赤ライン)の貸借をご確認ください

#### 2-1 前月残高の合計金額が空欄の場合は前期残高更新を行ってください

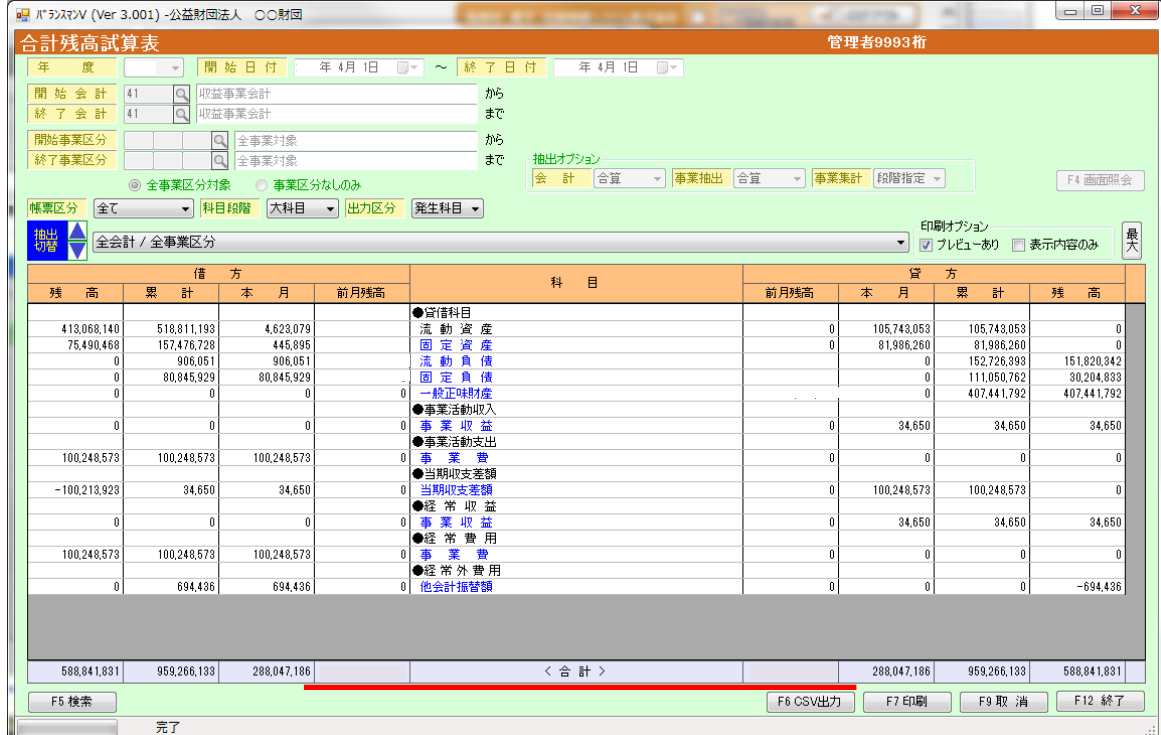

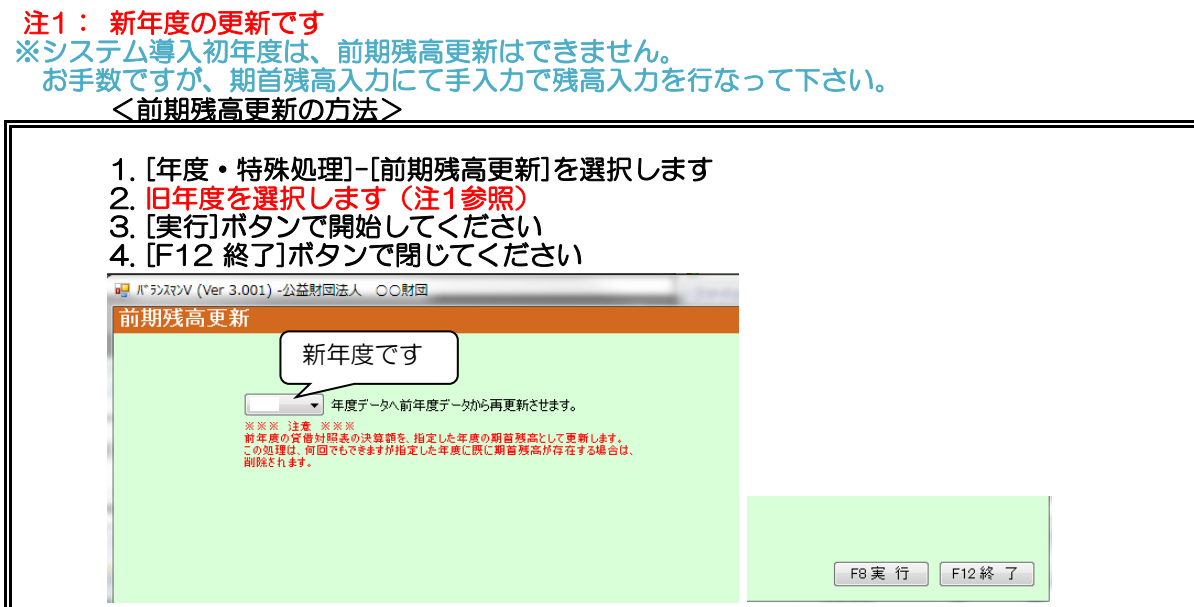

2-2 前月残高の合計金額の貸借が違う場合は手入力が必須の期首残高が入力されていない 可能性があります。

<u><期首残高入力方法></u>

- 下記科目の期首残高を入力してください
- 1. 旧年度の収支計算書・正味財産増減計算書を用意します
- 2.[予算・振替処理]-[期首残高入力]を選択します
- 3. 新年度・会計コード・事業区分を入力します
- (事業区分で期首残高の入力が無い場合は入力の必要はありません)
- 4.前期末残高に金額を入力します
- 5.実行ボタンでデータを更新し、[F12 終了]ボタンで画面を閉じます

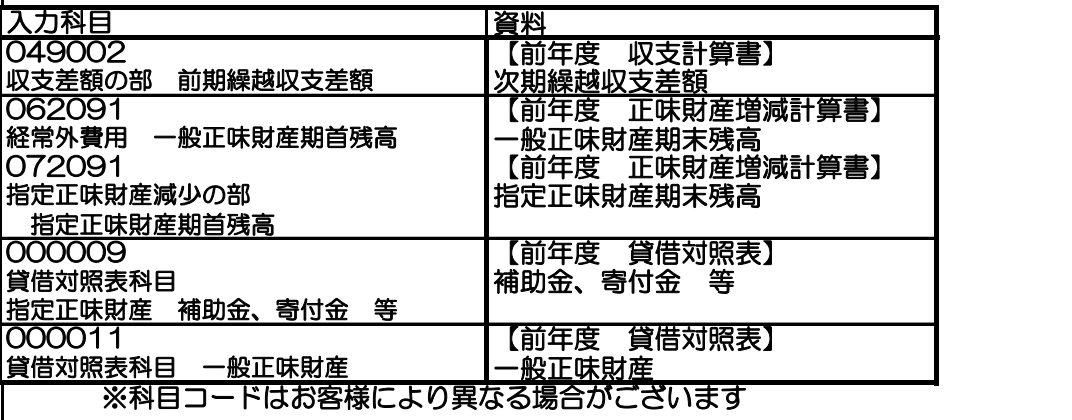

#### 2-3 科目名に以下の科目が表示されていないことをご確認ください

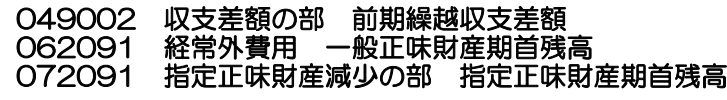

<非表示にする方法>

- 1. [マスタ保守]-[科目マスタ保守]を選択
- 2. 上記の科目を選択(ダブルクリック)します
- 3. [残高試算表に表示]欄に[5](合計残高試算表に表示しない)を入力します ※非表示にしたい年度で行います
- 4. [実行]ボタンで登録してください
- 5. 再度、合計残高試算表を印刷しご確認ください

お買表表示フラグ ◎ なし ◎ あり 試算表に表示しない科目は、「なし」を選択

#### 3. 現在の月の試算表を照会でご確認ください

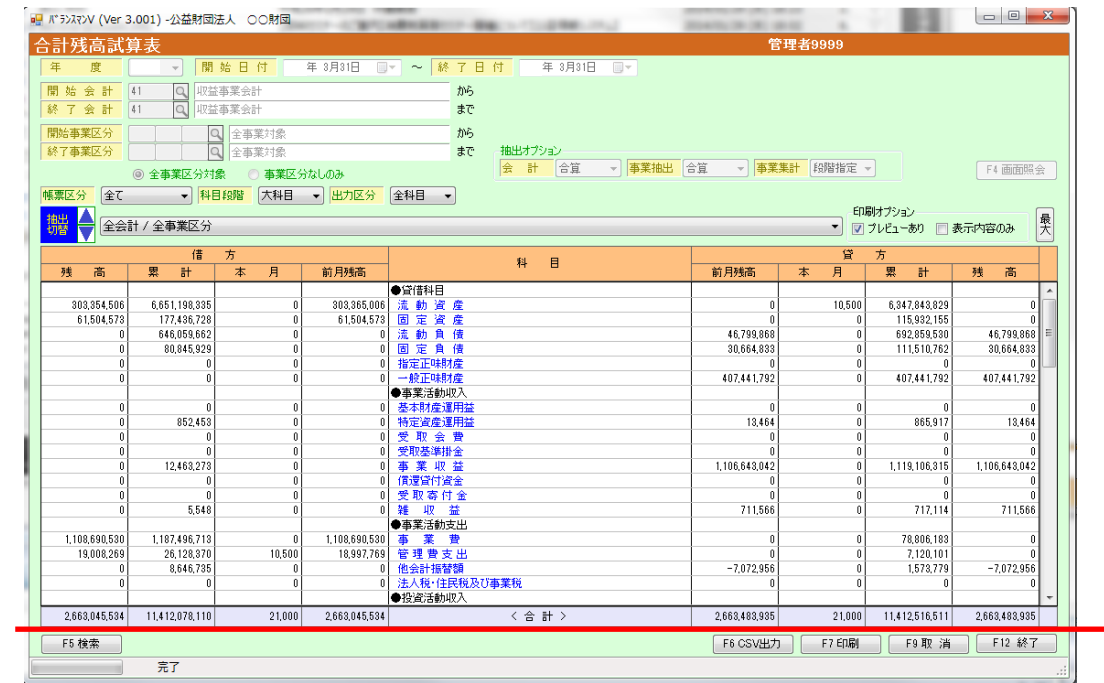

5-2 合計金額の貸借が違う場合は以下をご確認ください

#### ★ 事業活動収入と経常収益の各科目は同じ金額が入っていますか

 NO→仕訳マスタが登録されていない科目があります ★ 事業活動支出と経常費用の各科目は同じ金額が入っていますか NO→仕訳マスタが登録されていない科目があります

- ★ 投資活動収入と投資活動支出の各科目は貸借で同じ金額が入っていますか NO→仕訳マスタが登録されていない科目があります
- ★★★ 仕訳マスタは登録してあるけれど・・・ 伝票を入力後に仕訳マスタを作

該当する伝票の見つけ方は以下になります ①4月から順に試算表の合計の貸借を確認し、何月の時点で差額が生じているのか ②差額が生じている月が判明したら、その差額を計算 ③差額が生じた月の元帳で伝票を調べる

## 6 決算システム操作

#### 決算帳票毎に出力をします 正味財産増減計算書を例にします

- 1.[決算処理(新)]-[正味財産増減計算書]を選択します
- 2.年度を指定します
- 3.税区分・変換有無・出力形式・科目を指定して「F2 決定」をクリックします

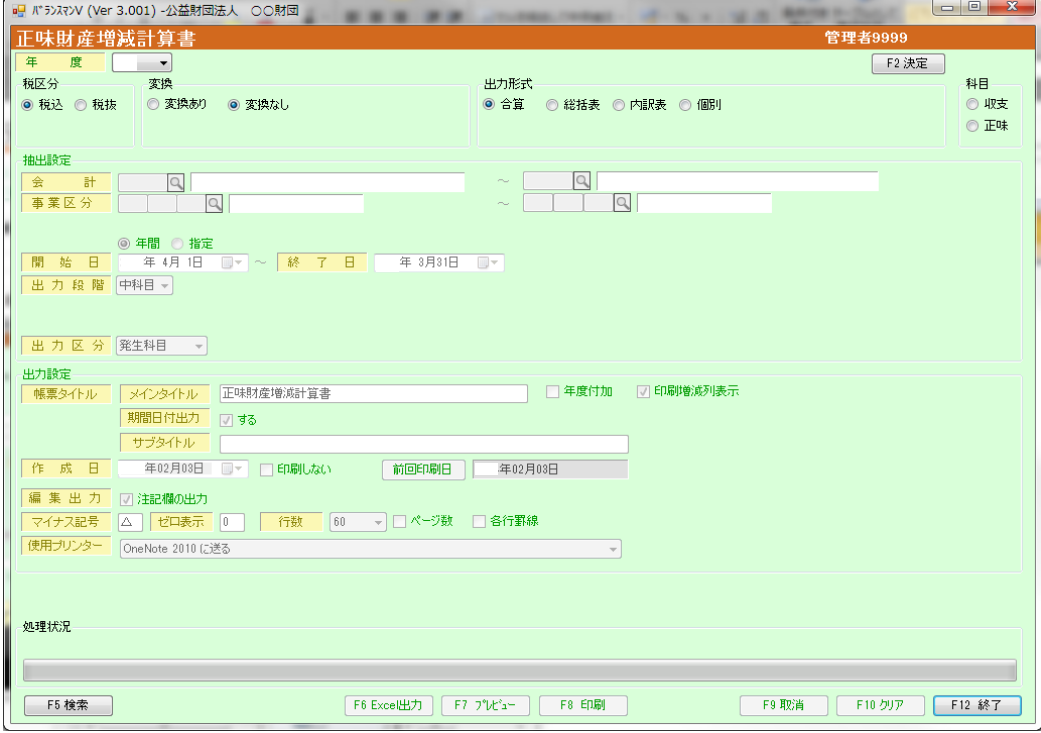

4.抽出設定をして「F6Excel出力」「F7プレビュー」「F8印刷」のいずれかの ボタンをクリックします

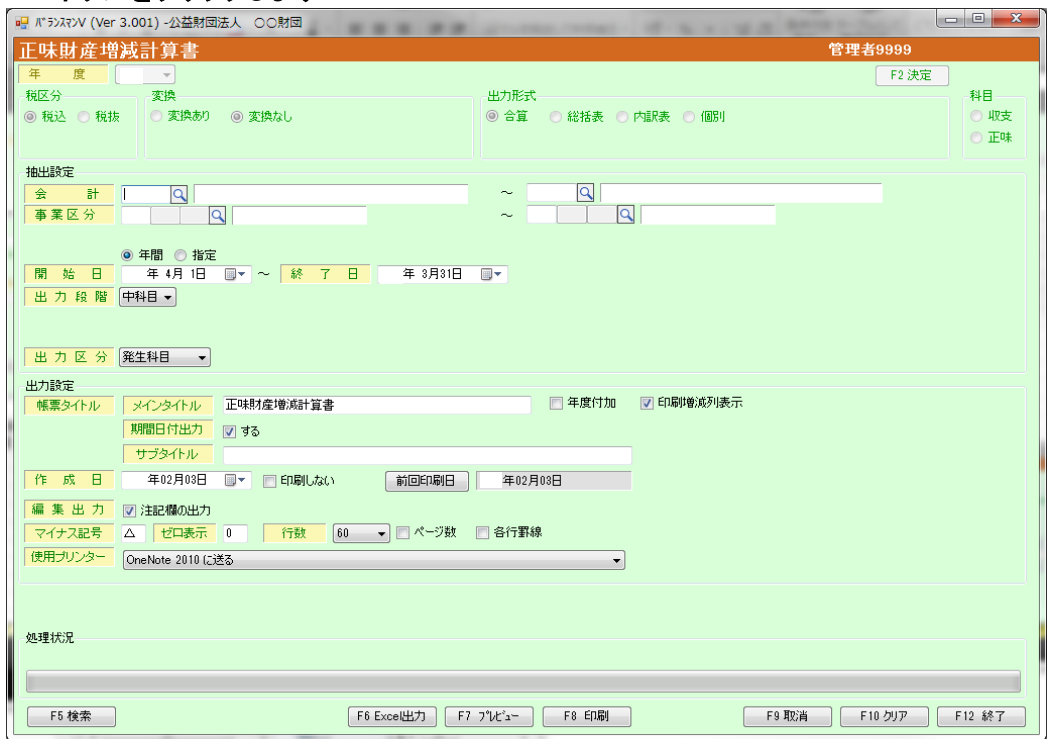

### 5.処理状況が「集計処理準備中」→「集計処理中」→「出力中」に変わり帳票が表示等されます

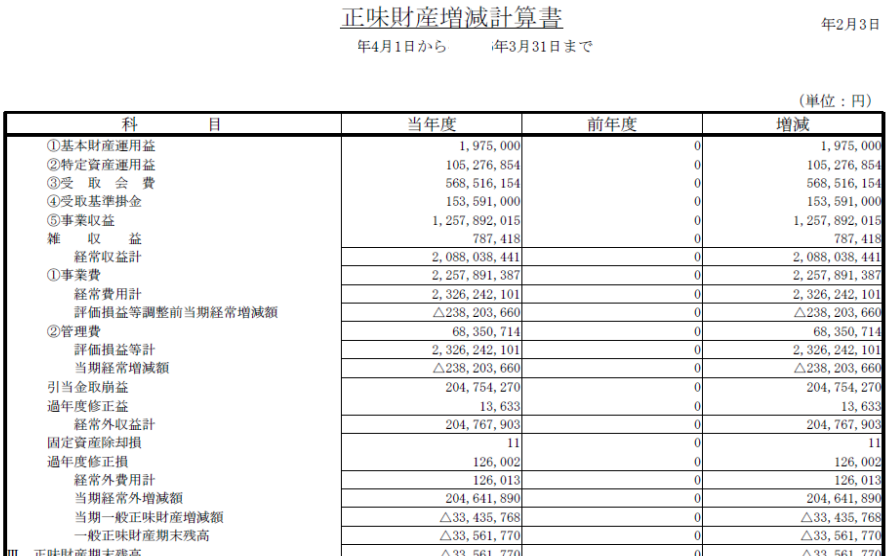

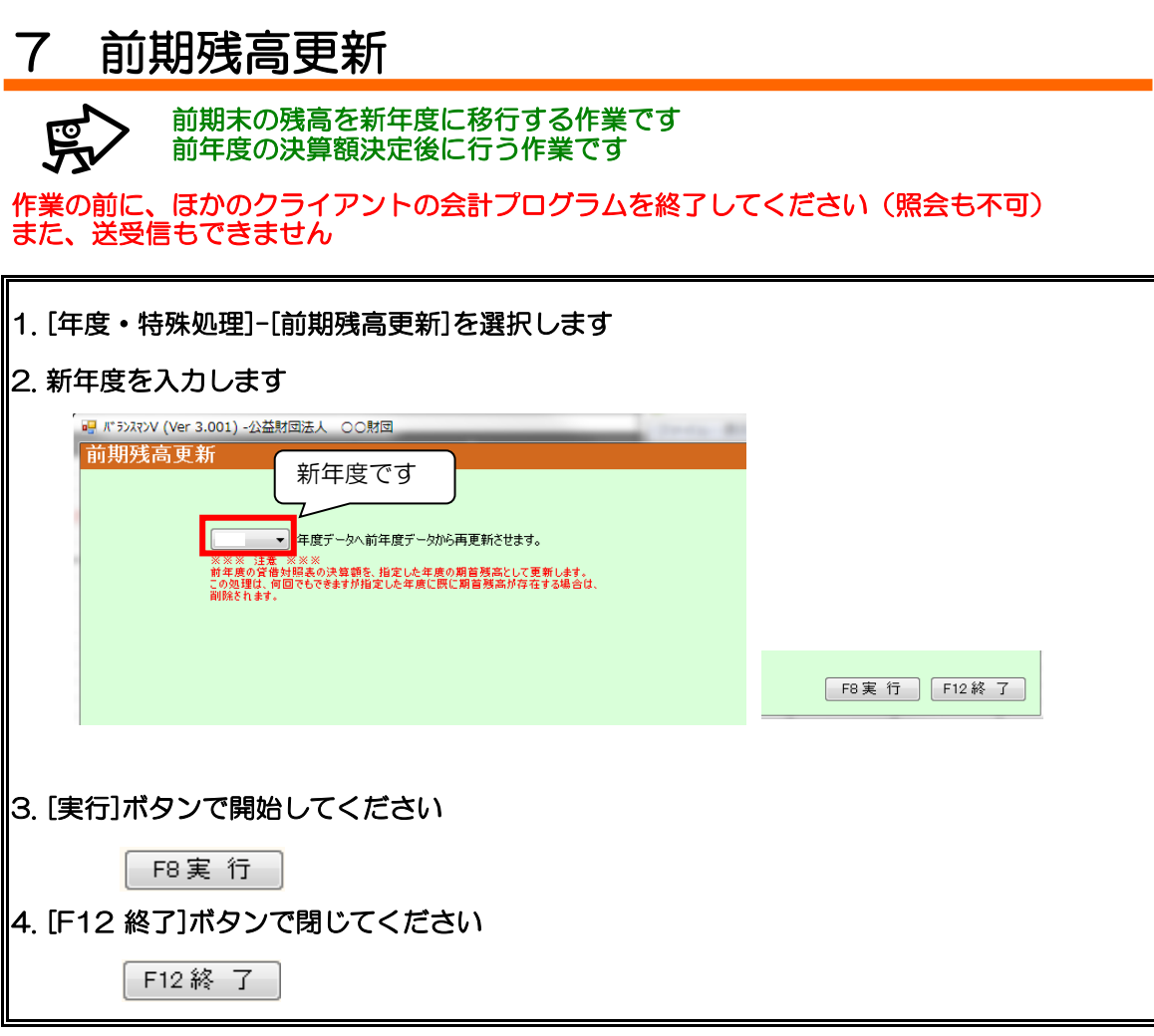

注1:科目コードが同じものをコピーしますので前年度と今年度で科目コードが異なっている場 合、その科目の前期残高は移行されません 次項の【10-期首残高入力】で個別に入力してください

注2:[前期残高更新]後に前年度の残高に変更があった場合は、再度[前期残高更新]を行ってく ださい

実行すると既に期首残高が入っている状態でもそれを削除して入れなおす上書き方式になります その為、以下の[便利な機能]の設定をしない限り、次項の【8-期首残高入力】は[前期残高更 新]を行う都度必要になります

#### 便利な機能

[前期残高更新]を複数回行なうことにより発生する【10-期首残高入力】を回避するには、下 記科目の科目マスタを修正してください

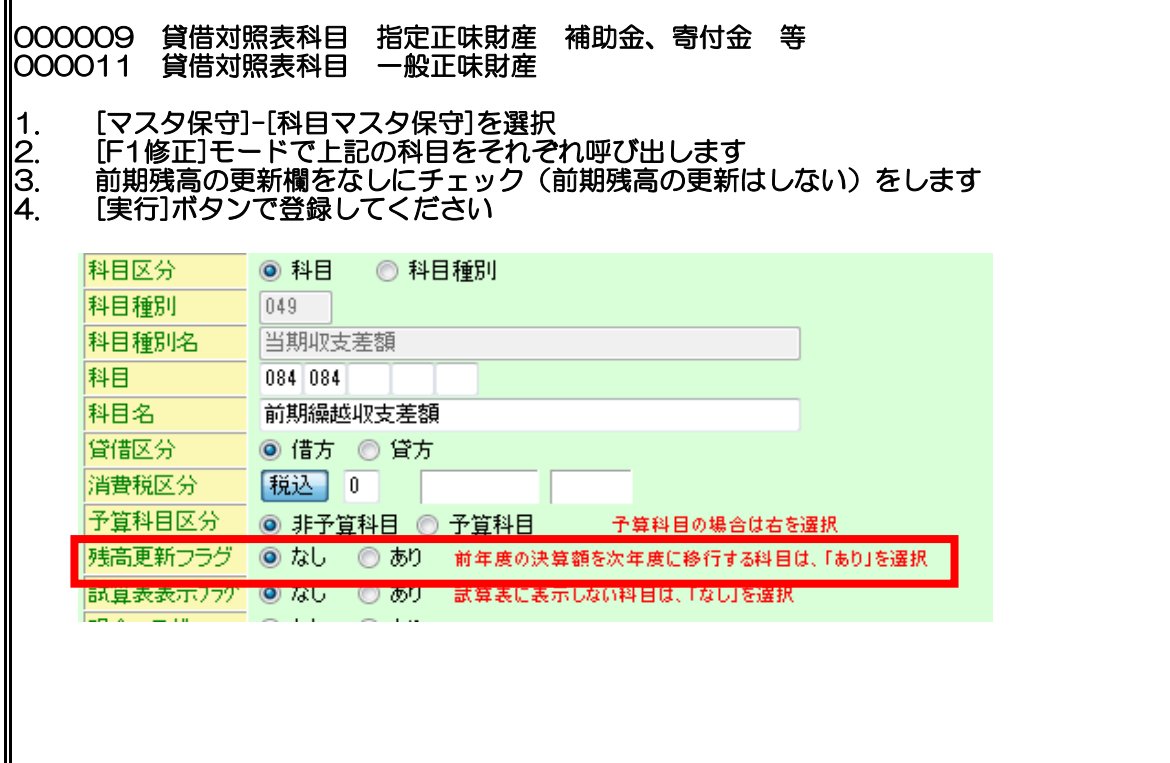

## 8 期首残高入力方法

コントン前期末の残高を新年度に一部手入力します

下記科目の期首残高を入力してください(※毎年必須となります)

#### 1.前年度の収支計算書・正味財産増減計算書・貸借対照表を用意します

2.[予算・振替処理]-[期首残高入力]を選択します

∥3.新年度・会計コード・事業区分を入力し「表示・入力」ボタン押下します

■4. 前期末残高に金額を入力します

||5. 実行ボタンでデータを更新し、[F12 終了]ボタンで画面を閉じます

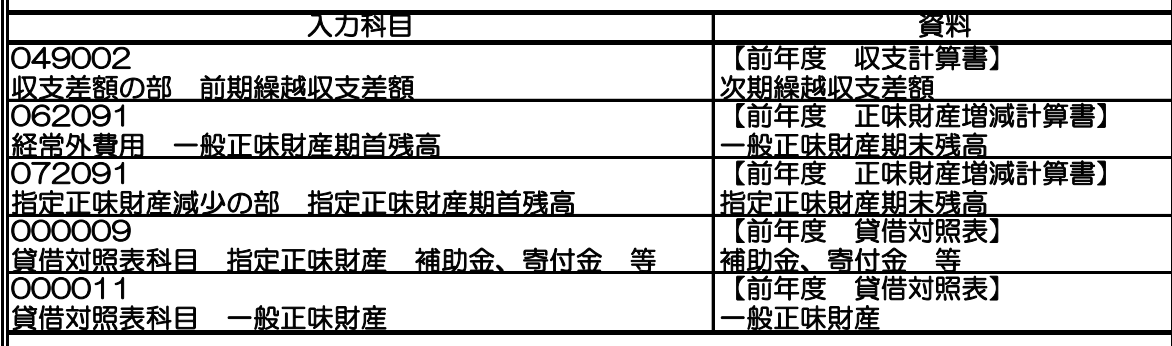

<u>。</u><br>|注:科目コードはお客様により異なる場合がございます|

#### ※入力した期首残高金額の確認手順は[合計残高試算表チェック方法]をご確認ください

#### ※バージョンによりメニューに無い場合もございます

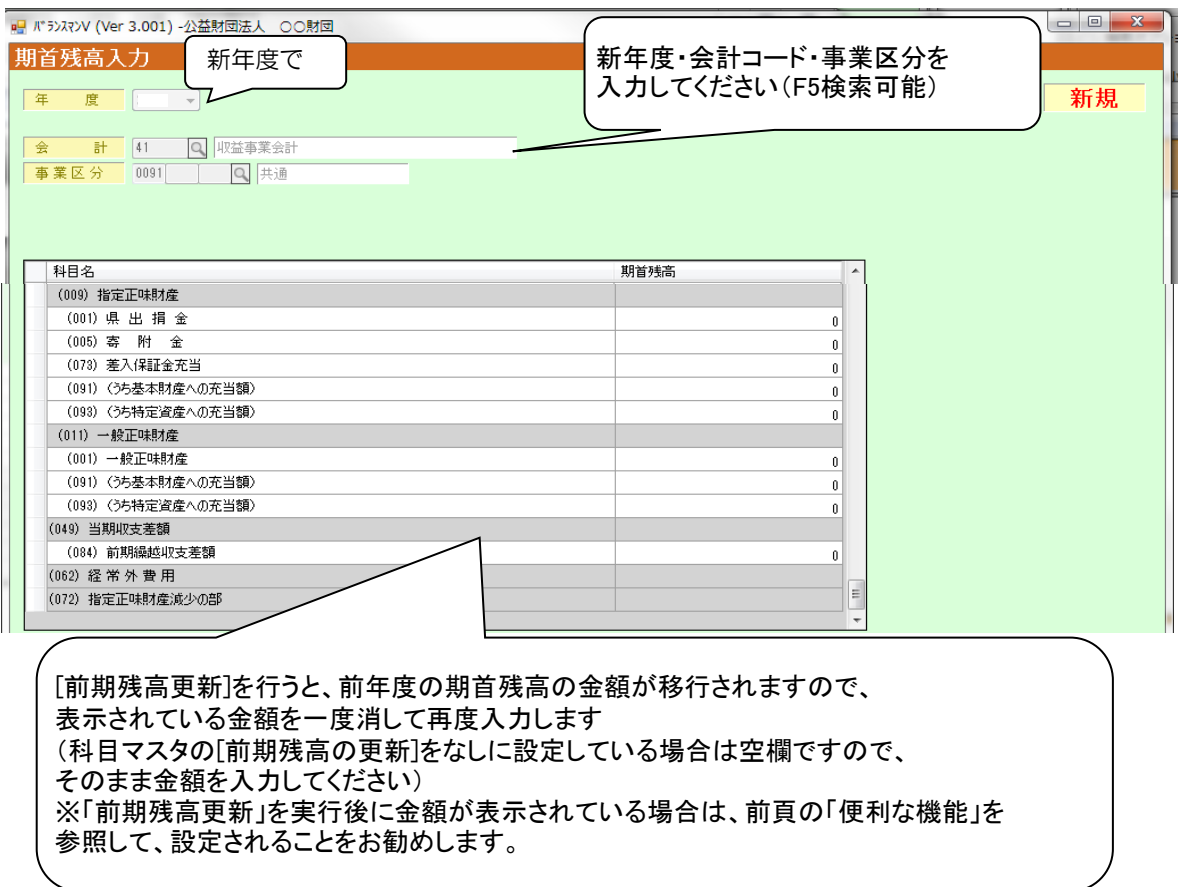

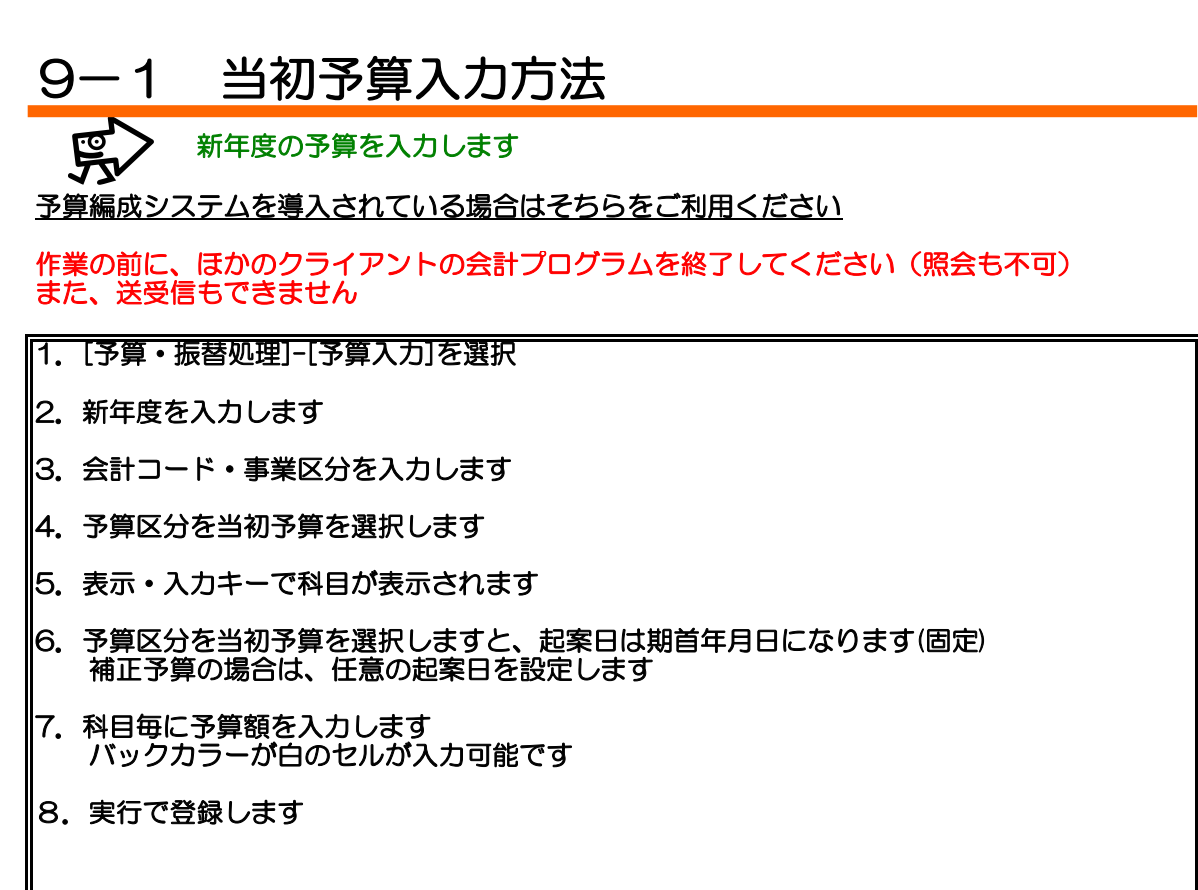

## 注:予算の入力を行える科目は、末端科目のみとなります

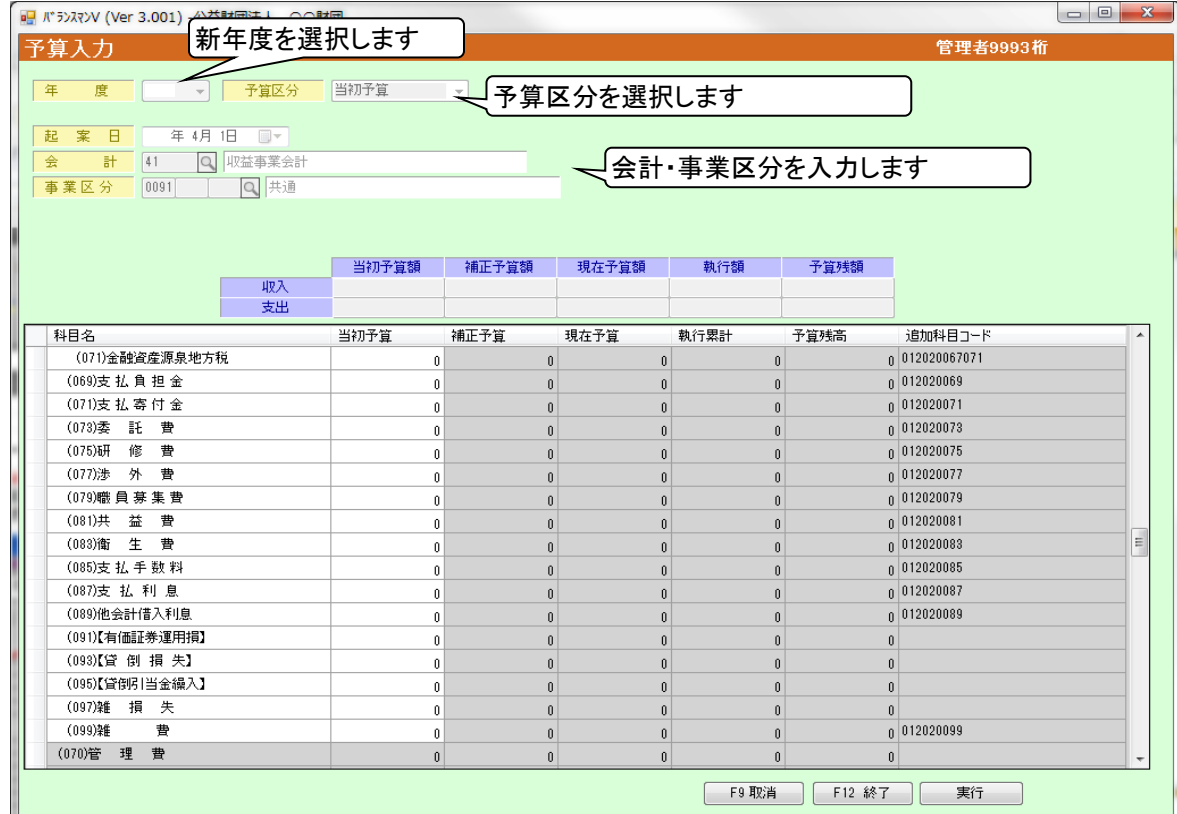

予算を入力した後にその科目の下の段階に科目を追加する場合は、既存の予算を削除してから科 目を追加し、その後予算入力をもう一度行う必要があります

#### Net2011

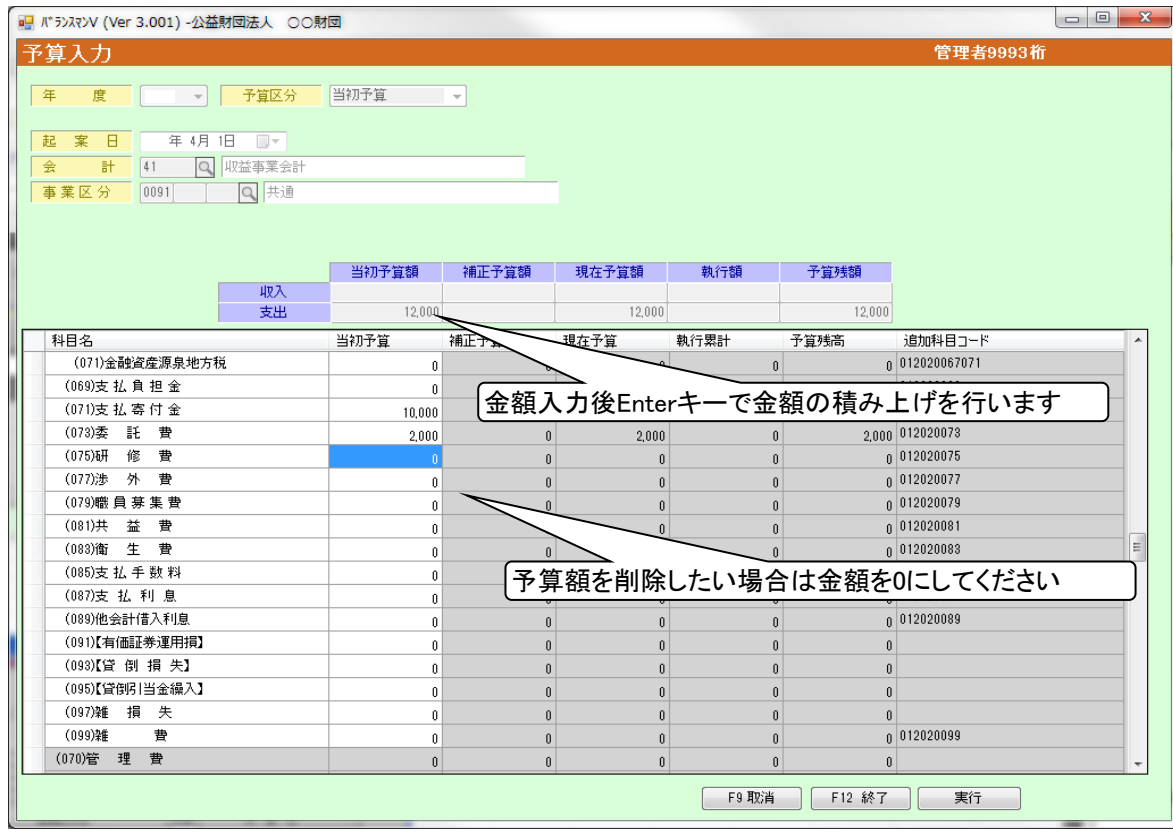

Q.予算額を間違えて入力した場合の削除方法

A.予算入力画面で削除したい科目の金額を0にして実行キーで登録します

Q.予算額が「¥0」の場合

A.予算のついているものだけを入力します

## 9-2 予算修正

1.バランスマンメニューから[予算・振替処理]-[予算入力]を選択してください

┃2. 入力画面より下記項目を入力してください

3.委託費の予算額を直接修正してください

#### 4. 実行キーで登録してください

すでにこの科目で入力した伝票があり、現在の予算額で印刷物が必要な場合は、その伝票を【修 正】で呼び出し再登録してください

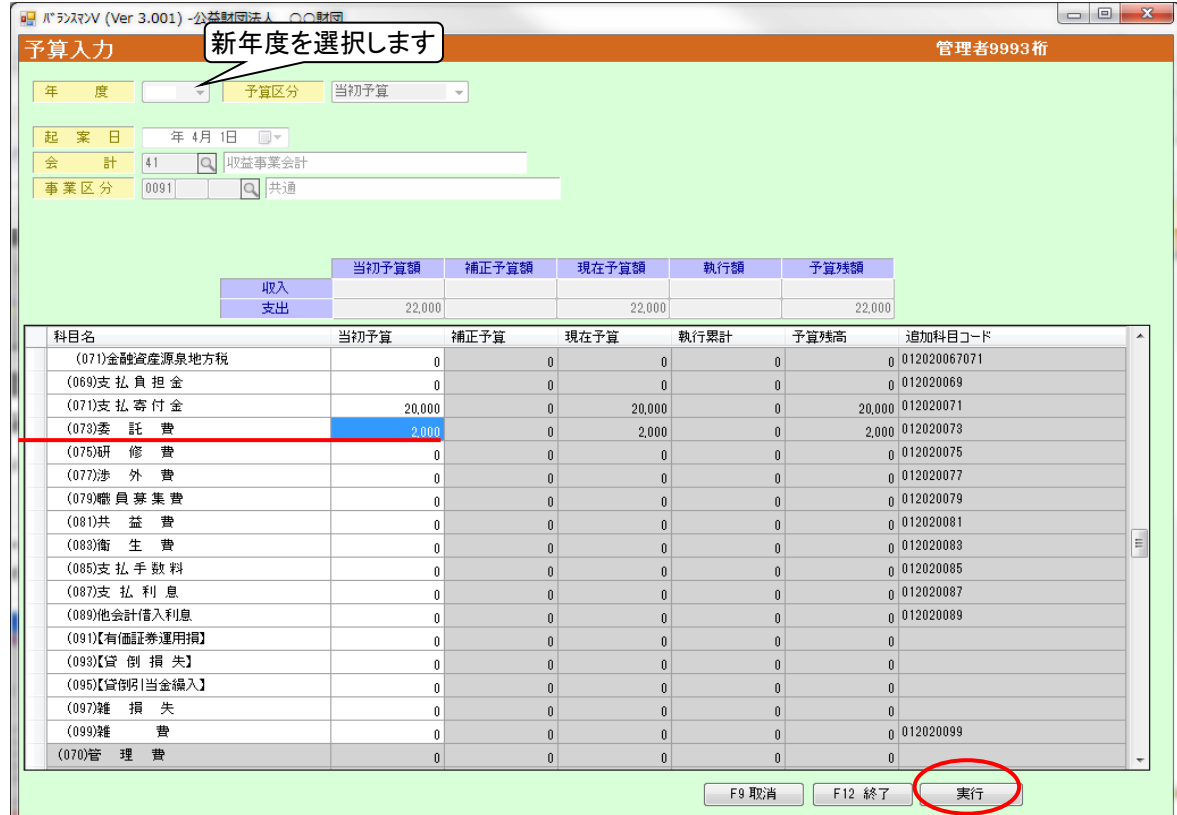

## 10 Q&A **熙**

- Q 1 新年度マスタ作成で前年度データは存在しませんと表示されました
- A もともと、そのマスタを使用していないための表示ですのでメッセージは無視してくだ
- Q 2 新年度マスタ作成後、今年度に科目を追加しましたがその後どのような処理を行えばよ いでしょ
- A 新年度マスタ作成で、科目マスタ・仕訳マスタを再度行ってください
- Q 3 新年度マスタ作成後、今年度の科目名を修正しましたがその後どのような処理を行えば よいでしょうた
- A 新年度の科目マスタで修正してください 修正の場合[新年度マスタ作成]では上書きされません 新年度のマスタを削除して再度作成する方法も有りますが、新年度の科目に追加修正を 行っている場合は、その設定はなくなりますので、気を付けてください。
- <mark>Q 4 前期残高更新は何度行ってもよいのでしょうか</mark><br>A 何度行っても問題はありません(通帳残高確定 A 何度行っても問題はありません(通帳残高確定時・未収未払確定時など) 実行すると既に期首残高が入っている状態でもそれを削除して入れなおす上書き方式に なります。その為、【8-期首残高入力】は[前期残高更新]を行なう都度必要になりま
- Q 5 前期残高更新をしましたが前期繰越収支差額の期首残高が反映されていません<br>A 期首残高入力はされましたか 期首残高入力はされましたか
	- 【10-期首残高入力】をご確認ください
- Q 6 期首残高の修正方法を教えてください
- A 1. [予算・振替処理]-[期首残高入力]を選択してください
	- 2. 新年度・会計コード・事業区分を入力し表示ボタンをクリックします 期首残高を事業管理していない場合は、事業区分の入力は必要ありません 既に事業区分の入力のある期首残高データがある場合は、事業区分は必須です 既に事業区分の入力のない期首残高データがある場合は、事業区分は入力不可で
- 3. 前期末残高に金額を上書きします Q 7 4. 実行ボタンでデータを更新してください
	- 5. [F12 終了]ボタンで画面を閉じます
- Q 7 期首残高入力で前期繰越収支差額を入力してから前期残高更新を行ったら金額が変わっ てしまいました
- A 通常、前期残高更新を行うと前年度のデータがコピーされます
	- コピーをしないためには下記科目の科目マスタを修正してください

#### 049002 収支差額の部 前期繰越収支差額

- 062091 経常外費用 一般正味財産期首残高 072091 指定正味財産減少の部 指定正味財産期首残高 0000009 貨借対照表科目 指定正味財産 補助金、寄付金 等 000011 貸借対照表科目 一般正味財産
- 1. [マスタ保守]-[科目マスタ保守]を選択
- 2. 上記の科目を選択します<br>3. 「残高更新フラグ」の設
- 「残高更新フラグ」の設定を「なし」を選択します
- 4. [F8更新]ボタンで登録してください
- 上記の作業を行うことにより次回よりこの現象を回避できます
- ※今回はお手数ですが再度期首残高入力を行ってください

#### Q 9 合計残高試算表の貸借が合いません A 前期残高更新・期首残高入力はされましたか? 【8-期首残高入力】をご確認ください

上記が正しく行れている場合は下記科目の科目マスタを修正してください

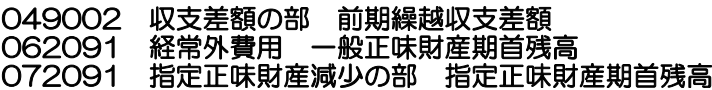

- 1. [マスタ保守]-[科目マスタ保守]を選択
- 2. 上記の科目を選択します
- 3. [試算表表示フラグ]の設定を「なし」を選択します
- 4. [実行]ボタンで登録してください
- 5. 再度、合計残高試算表を印刷しご確認ください

#### Q 10 未払金計上を振替回議書で行った時、翌年度の消し込みはどこで処理するのでしょうか A 振替回議書で作成してください